# HD 1080P Wireless Security Wi-Fi Camera

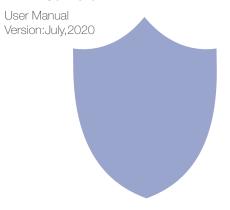

# 2800mA battery Power Bank

# Getting started of Wi-Fi camera part

Step1: Download and install APP

Search and download free APP named "HDSmartlPC" in Apple APP store, Google play or Electronic market, and install it.

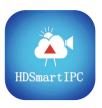

# **HDSmartIPC**

Step 2: Long press the power button until red and blue light on to turn on the device.

Wait for 1 minute(Blue light flashing and red light on). Step 3:Connect WiFi

# Set camera name and private code

Set name:Press the after the camera and select Device settings,select Set name, insert name like Office,Room.....

Set new password:Press the the camera and select Device settings, select Set new password and change it to new one. Default one is 8888.

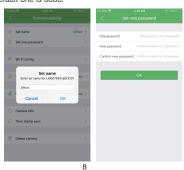

1. Open smartphone settings, search and connect the device's wireless signal named"AI/LM......",wait Wi-Fi connected, and phone status bar appear Wi-Fi symbol.

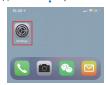

2. Eneter APP, app will add just connected camera automatically, Camera Online then;

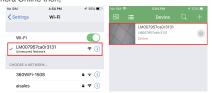

TIPS: This step = P2P mode, can check video locally when without Wi-Fi.

### APP introduction:

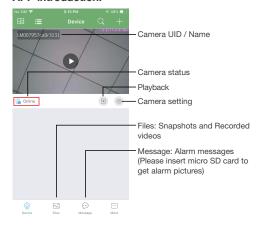

### Overview:

This security Wi-Fi camera kit is equipment with 1080P smart Wi-Fi camera for live streaming video, and it comes with motion detection video recording and alarm.

Fashion design and easy operate to DIY any kinds of unique and exclusive security cameras for home & business surveillance.

**Usages:** Nanny camera, home/ shop/ office/ warehouse surveillance camera......

Warning :1." illegal use is not allowed! Or, there will be consequences to bear! "

Charge the device regularly to keep good performance and for emergency.

### In the box

1 x Wi-Fi camera 1 x USB cable 1 x Micro SD card reader

1 x User manual 1 x Reset pin 1 x AC power adapter

3.Press the gear icon after the camera and select Device settings, select Wi-Fi Config.

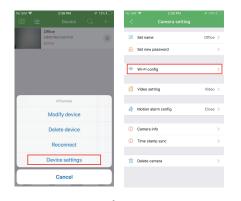

## Live video page - Click camera to check

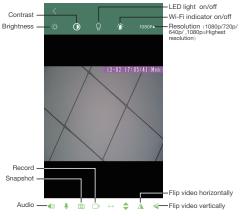

### **Product Structure of Power Bank**

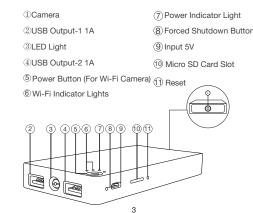

- 4. Select the router Wi-Fi and input password, camera will be connected to the router Wi-Fi. The smartphone will disconnect the signal from device and connect to the router Wi-Fi.
- 5. Quit APP, and device restart automatically and ready again in 30 seconds.
- 6. Enter APP and check live video locally or remotely anywhere.

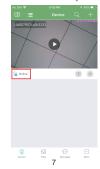

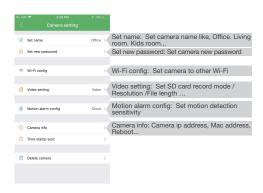

TIPS: Each setting in Device Settings, please scroll down and press ok to save the setting.

10

### Set and watch by PC remotely (Windows Only)

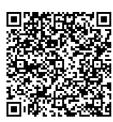

Scan to download PC Client

Specification

| Resolution                      | 1.0 Mega pixel CMOS lens          |
|---------------------------------|-----------------------------------|
| Video pixel in phone            | Max 1920*1080                     |
| Video pixel in TF card          | 1280*720                          |
| Frames                          | 20fps                             |
| Compressed format               | H.264                             |
| View angle                      | 120°                              |
| Type of memory card             | TF card>=Class 4/10 and HC marked |
| Maximum capacity of memory card | 128GB                             |
| PC operation system             | Windows 7, 8 / Mac OS X           |
| Play software                   | VLCPlayer/SMPlayer                |
| Mobile phone operation system   | Android/iOS                       |
| Web browser                     | IE7 and above,chrome,firefox      |
| Battery capacity                | 2800mA                            |
| Recording                       | 1 minute/ around 3MB              |
| Working time                    | About 9 hours                     |
| Charging time                   | About 8-9 hours                   |
| Power adapter                   | 5V / 2A                           |

### FAQ

1. Q: Can't get device Wi-Fi signal? A:Press reset key for 10 seconds and wait 1 minute.

2. Q: Live video not smooth and clear?

A: Select suitable resolution according to the real time network

3. Q: Motion detect set and alarm?

Ä: 1). Set motion detect sensitivity in Motion alarm config;
2). When motion detected, camera will push a alarm message to your phone and take one picture for checking in the APP [ Page 9 - Message ]. (A micro SD card MUST be inserted for saving alarm pictures)

4. Q: How to play micro SD card video?

A: 1). Use a card reader to read and play;
2). Use APP to play back [ Page 9- );
3). Play back in good speed network.

5. Q: Forget camera password, or item goes abnormal? A: Turn on camera and wait for 1 minute, press reset key around 10 seconds till back indicators off to restore factory default. Camera restarts and get ready again in 1 minute.

6. Q: Any operation video demo of the camera for setting up? A: Please contact local dealer for video guide.

12

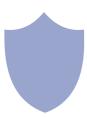

The end!

16

13 14 15